R. Reports Menu: 2. Marriage or Civil Union Listing (Name)

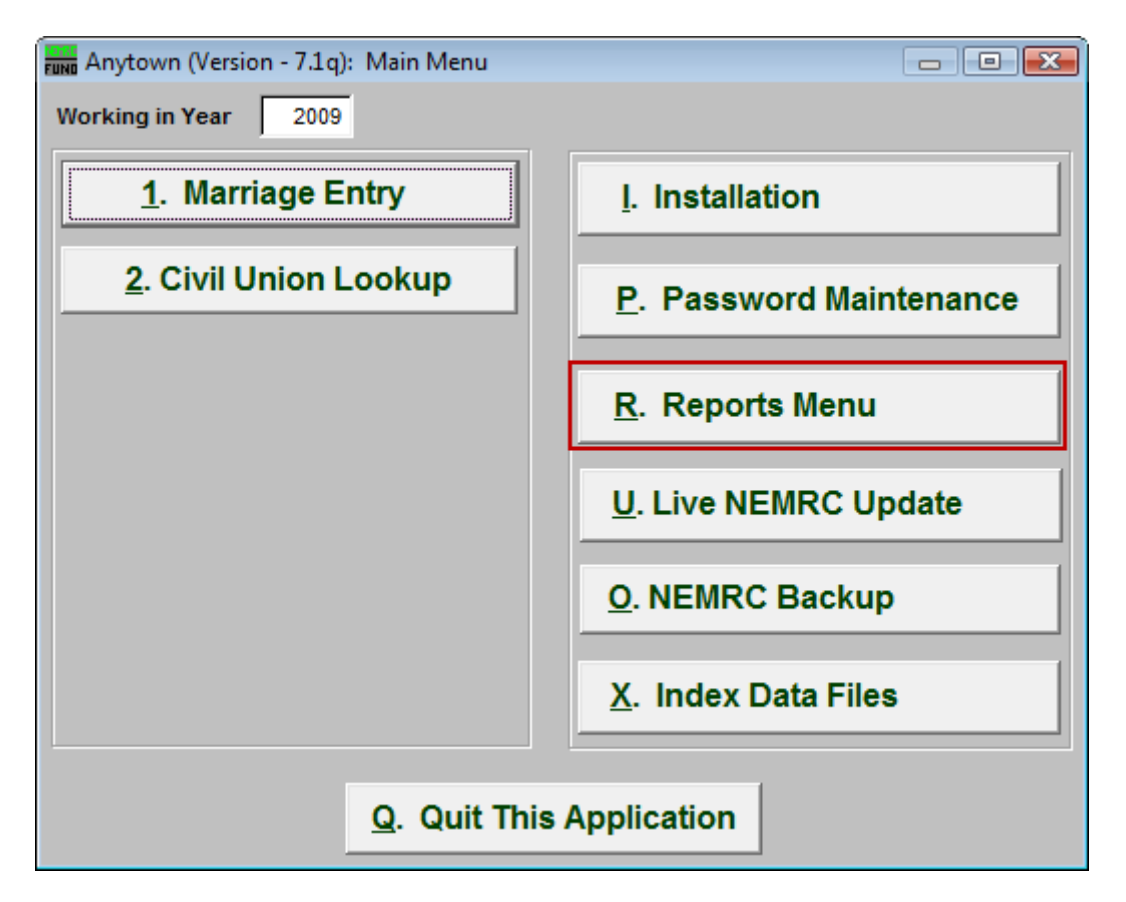

Click on "R. Reports Menu" from the Main Menu and the following window will appear:

## Marriage Administration

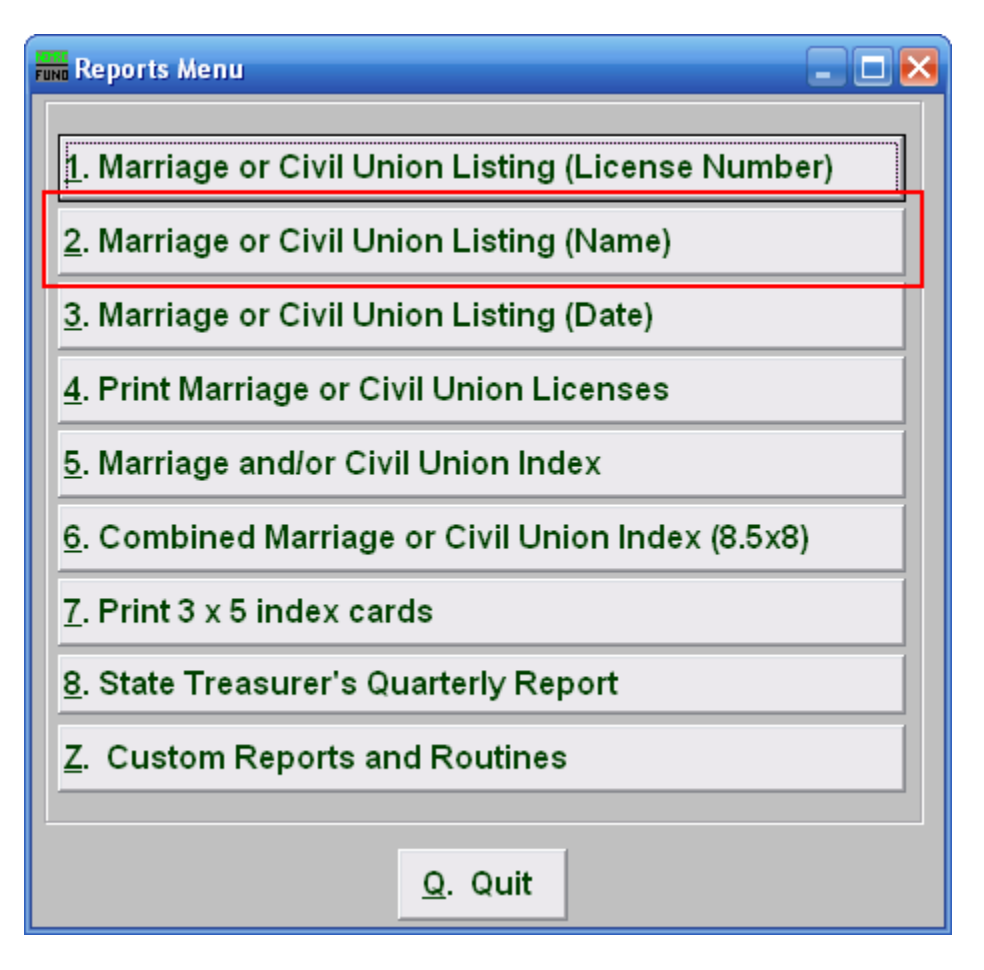

Click on "2. Marriage or Civil Union Listing (Name)" from the Reports Menu and the following window will appear:

## Marriage Administration

## Marriage or Civil Union Listing (Name)

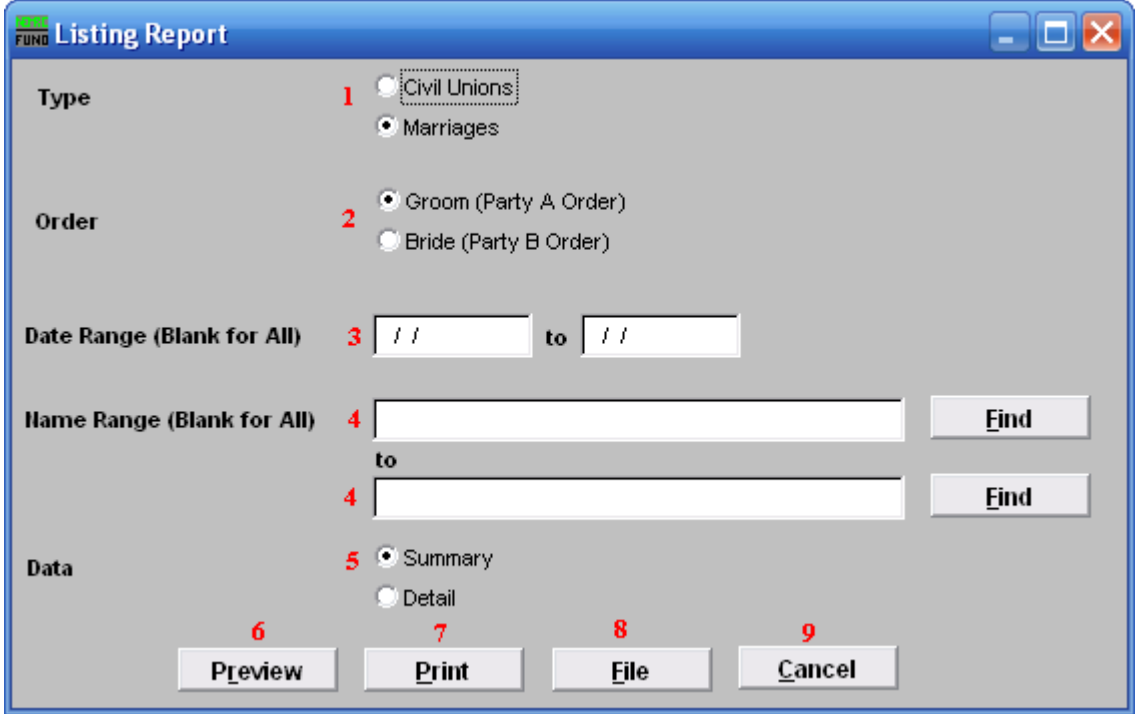

- **1. Civil Unions OR Marriages:** Click on the circle next to the Type you want the report to be on.
- **2. Order:** Click on the circle next to the order you want the report to print in.
- **3. Date Range (Blank for All):** Enter the date you wish to start with and the date you wish to end with. Leave blank for all.
- **4. Name Range (Blank for All):** Enter the Name you wish to start with, and end with, OR you may click "Find" and select from there. Leave blank for all.
- **5. Data:** Click on the circle next to Summary OR Detail, depending on how much information you want on the report.
- **6. Preview:** Click this button to preview. Refer to GENERAL PREVIEW for more information.
- **7. Print:** Click this button to print. Refer to GENERAL PRINTING for more information.
- **8. File:** Click this button to save on this computer. Refer to GENERAL FILE for more information.
- **9. Cancel:** Click "Cancel" to cancel and return to the previous screen.

## NEMRC Page 3 of 3